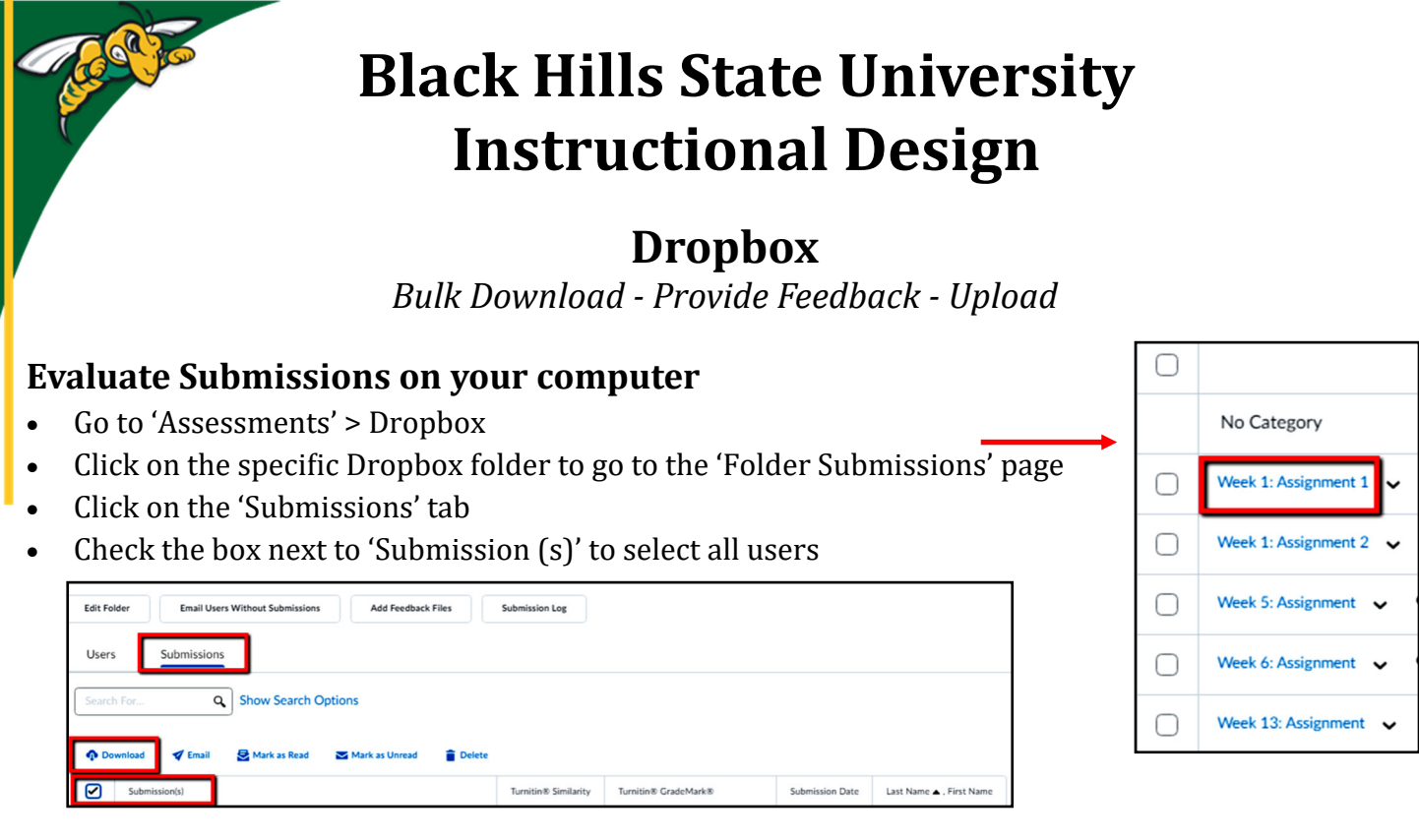

- Click 'Download' for a window to pop-up with a message 'Your file is ready to download".
- Click on the link to download the zipped file.
- Unzip the file / Extract files
	- Open each individual document from the unzipped folder > Provide feedback > Save
	- **Note**: *Do not change the format or name of the documents*
- Zip the folder
- Click on the specific Dropbox folder, that you wish to add the files with

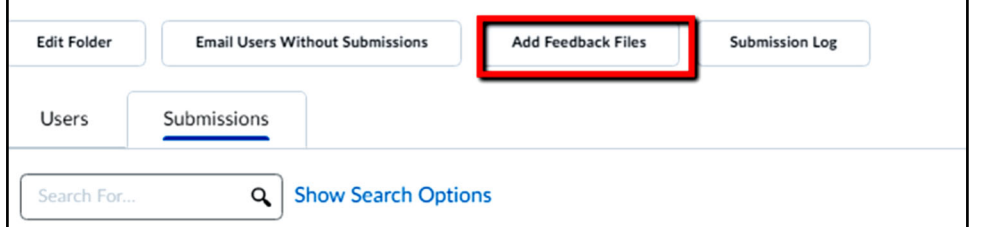

the feedback, to go to the 'Folder Submissions' page

- Click on 'Add Feedback Files' for 'Add Feedback Files' window to open
- Click 'Upload' > Select the newly zipped file > Follow the steps
- To find the files that were uploaded
	- Go to the specific Dropbox folder
	- Click on an individual's assignment for the assignment page to open up
	- Find the uploaded file on the bottom right of the page under the 'Evaluation and Feedback' area as an attachment.

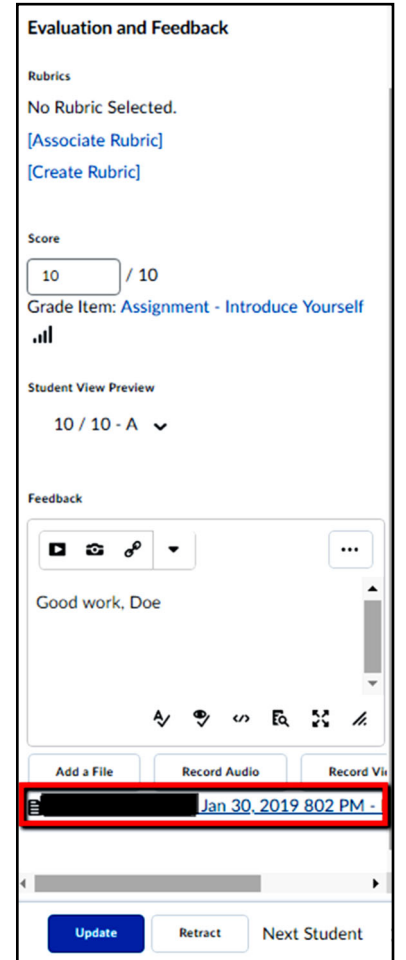

Instructional **Design**